# *Step by Step Guide to* Unpaid Billing Email Notification

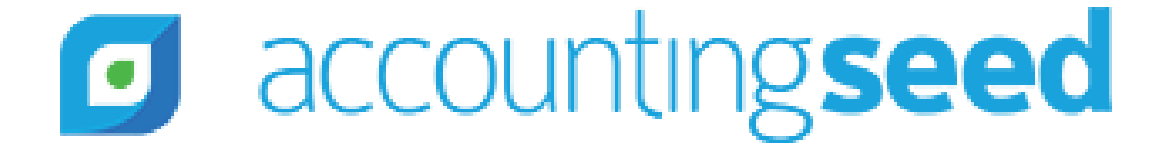

### Table of Contents

- Purpose of this Guide
- Create a Workflow Rule
- Create an Unpaid Billing Email Template

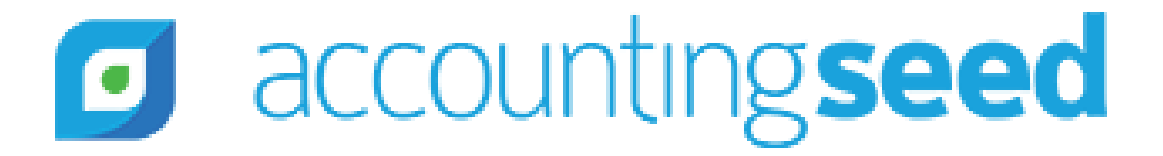

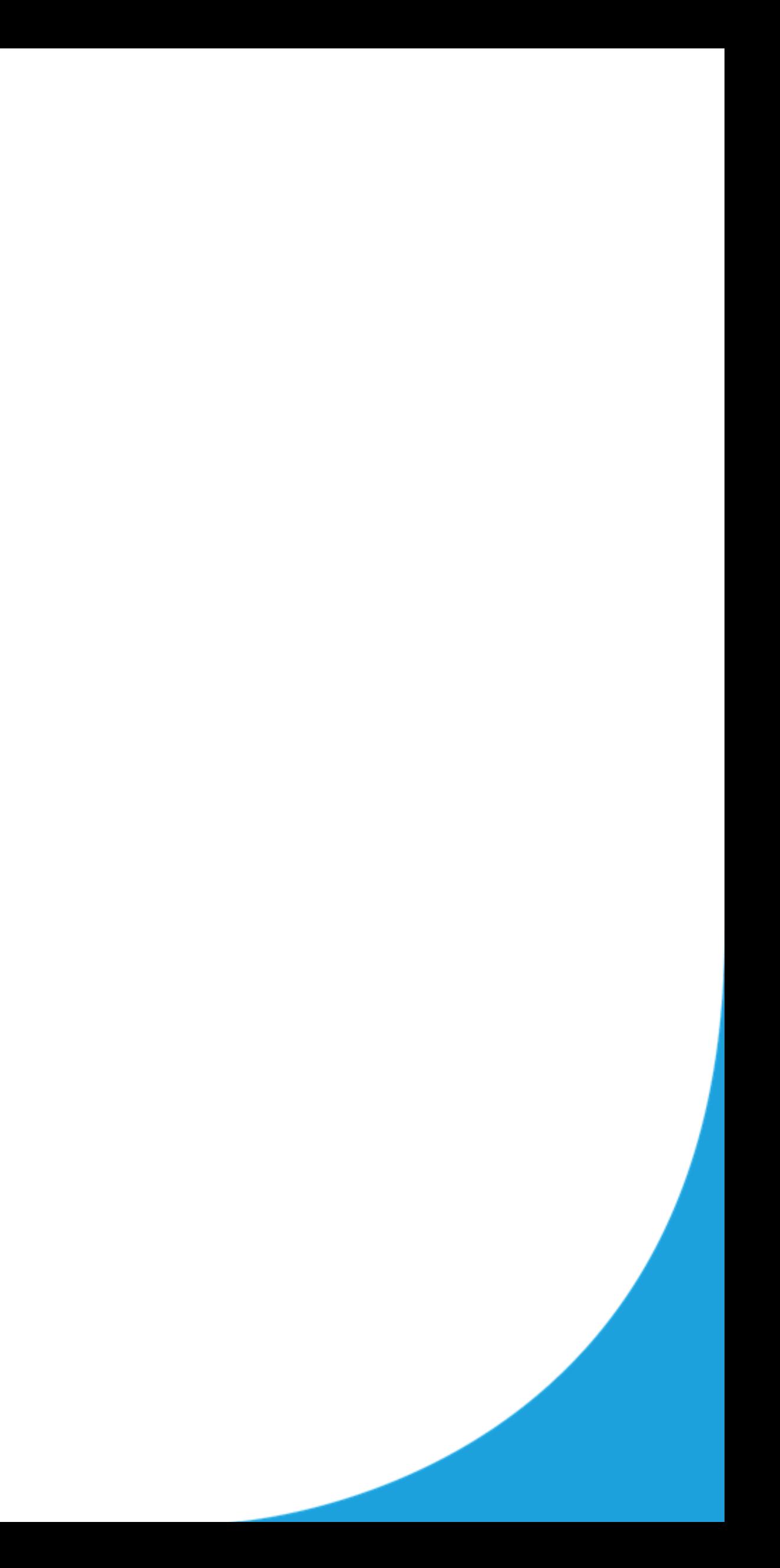

## Purpose of this Guide

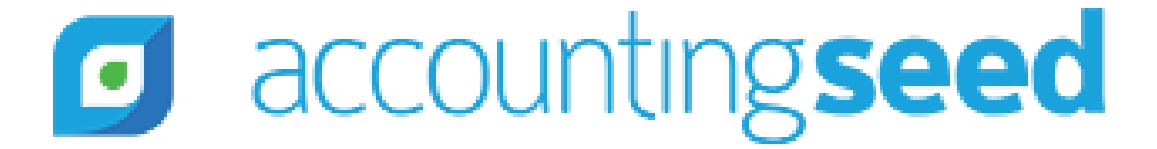

### Purpose of this Guide

- This guide helps Accounting Seed users **automatically** send an email to a customer who has an Unpaid Invoice
- We will look at how to create an **email template**
- Then we will create a Workflow Rule

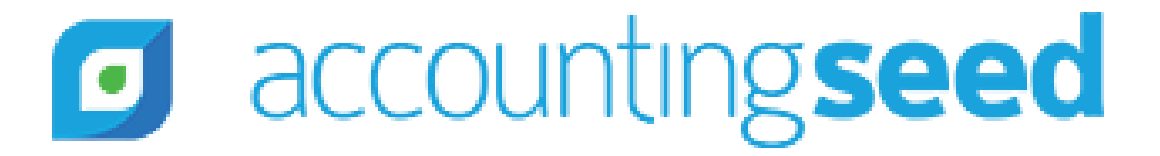

## Create a Workflow Rule

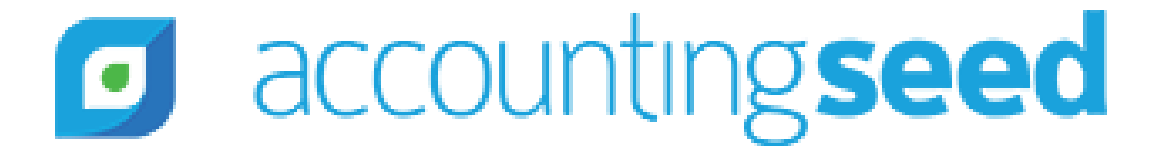

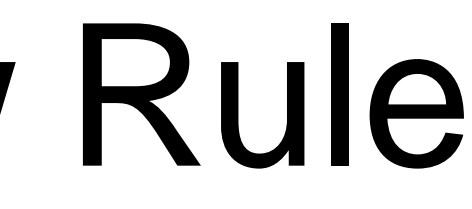

### Create a Workflow Rule

- We will use a Workflow Rule to automate the process of sending an email when a Billing is 30 days old
	- For more info on workflow rules you can read this Salesforce article: [https://help.salesforce.com/articleView?id=customize\\_wf.htm&type=5](https://help.salesforce.com/articleView?id=customize_wf.htm&type=5)
- Click on the **Gear** icon on upper right hand corner and choose **Setup**
- In **Quick Find** search for **Workflow Rules** and click on it
- On the Workflow Rules page click on **New Rule**
- On Step 1: choose the **Billing** object
- On Step 2:
	- Rule Name: Billing Due
	- Evaluation Criteria: created, and any time it's edited to subsequently meet criteria
	- Run this rule if the **formula evaluates to true**
	- In the formula box paste in the below & click **Save & Next**:

```
AND(AcctSeed__Balance__c > 0, Text(AcctSeed__Status__c) = 'Posted', Today() >= AcctSeed__Date__c,
Text(AcctSeed__PDF_Email_Status__c) = 'Sent')
```
- Step 3: Under **Time-Dependent Workflow Actions** click on **Add Time Trigger** 
	- Under **Workflow Time Trigger Edit** enter 5 [you can enter any number that makes sense for your business] days after **Billing: Due Date**
	- Click **Save**
	- In the Add Workflow Action picklist choose **New Email Alert**

### **d** accountingseed

### Create Workflow Rule

We are on the **New Email Alert** page. Fill out the fields as follows:

- Description: Billing Due email
- Unique Name: auto populates
- Email Template: choose the Billing Due Date email template you wish to use
	- If you don't have a template, you can look at the next slide for directions for creating one
- Recipient Type (we are indicating who the email will be sent to): ○ Search: Related Contact
	- Available Recipients: Related Contact: Billing Contact
	- Additional Emails: You can enter additional recipients to be CCed into the email. Perhaps you want your accountant to be copied on all the Billing Due emails
	- From Email Address: this article will help you decide which option to pick. ■ <https://help.salesforce.com/articleView?id=000171303&type=1>
- Click **Save**
- On the Edit Rule Billing Due page click **Done**
- On Workflow Rule: Billing Due page click **Activate**

### accountingseed  $\blacksquare$

## Create an Unpaid Billing Email Template

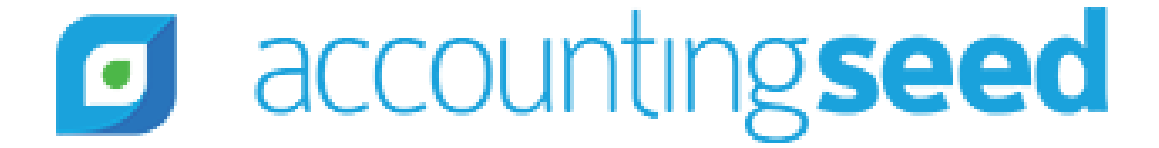

### Create an Unpaid Billing Email Template

- 1. In Setup's *Quick Find* search for and click on **Classic Email Templates**
- 2. Click on **New Template**
- 3. Choose **HTML** and click **Next**
- 4. Fill out the fields:
	- Available For Use: True
	- Email Template Name: Billing Due Email
	-

○ Letterhead: You need to create a Letterhead if you don't already have one Here are directions to do so:

### <https://tinyurl.com/y4gbjw8n>

- Description: This template is used to email a billing due
- Subject:  ${[Organization.Name} Overdue{Invoice}$ #{!AcctSeed\_\_Billing\_\_c.Name}

### 1. Click **Next**

2. HTML Email Content: Paste the below:

{!Contact.Name},<br/><br/>

Attached is your billing #{!AcctSeed\_\_Billing\_\_c.Name} dated {!AcctSeed\_\_Billing\_\_c.AcctSeed\_\_Date\_\_c}. The current balance on this billing is {!AcctSeed\_\_Billing\_\_c.AcctSeed\_\_Balance\_\_c}<br/><br/>

Please <a href="{!AcctSeed\_\_Billing\_\_c.AcctSeed\_\_Payment\_Link\_\_c}">click here</a> to pay this billing.<br/>br/><br/>>

Thank you for your business, {!Organization.Name}

- 8. Click **Next**
- 9. Click **Copy Text from HTML version**

10.Click **Next**

11.Click **Save**